# **SECTION 3: DRIVER INSTALLATION**

Next we'll be installing the print driver. Choose your operating system. We demonstrate Windows 7, 8, and 10 installations.

#### **Windows 7: Ethernet Installation**

#### **Set Up TCP/IP Address in the Computer**

Go to your Network and Sharing Center in your computer's Control Panel.

1. Click **Change Adapter Settings**.

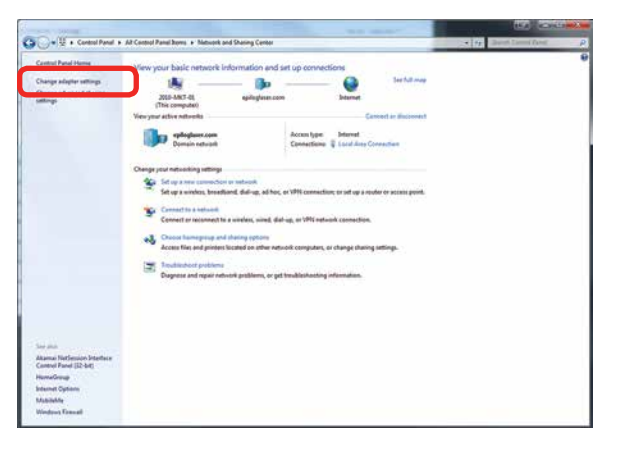

2. Right click **Local Area Connection**, then click **Properties**.

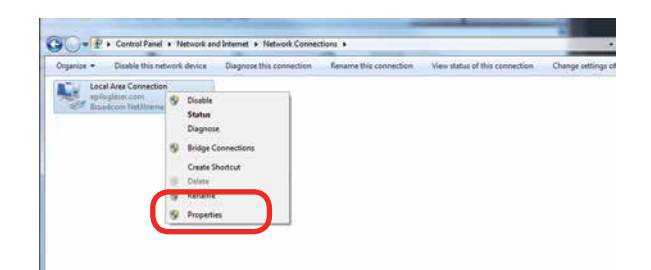

3. Select **Internet Protocol Version 4 (TCP/IP).** Make sure you do not select Version 6.

Windows 7: Ethernet Installation

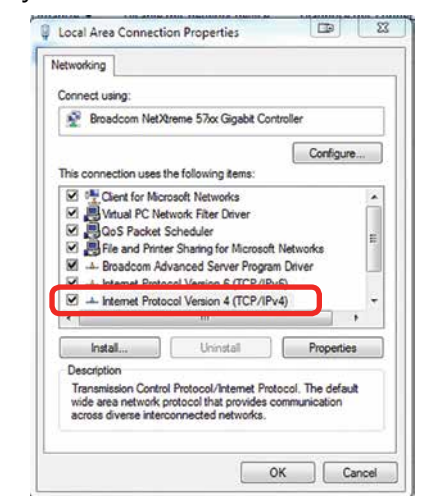

4. **If you do not have an eView Camera Module installed**, select **Use the following IP Address**. Type in the following IP Address: **192.168.3.3**.

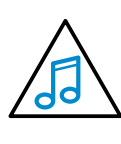

This number is not an error; the last digit of the IP address in **this window must be different than the IP address you set in the laser**.

Type in a Subnet Mask of **255.255.255.0**, then click **OK**.

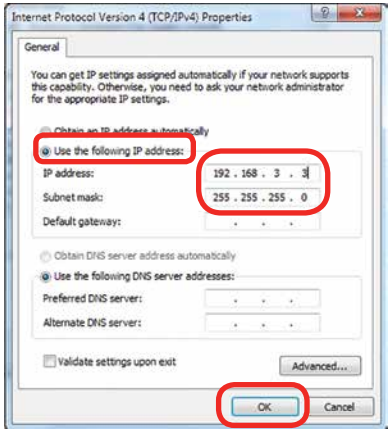

Windows 7: Ethernet Installation

5. **If you do have an eView Camera Module installed**, choose **Obtain an IP address automatically**. Then click the **OK key**.

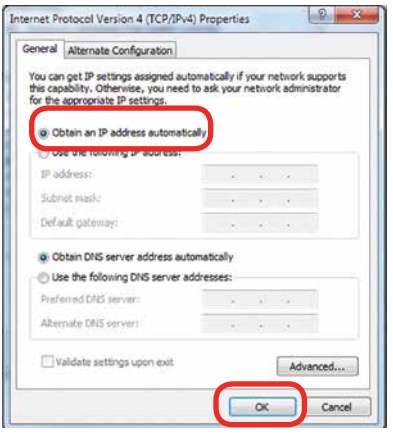

#### **Installing the Driver**

1. Insert the Driver CD in the computer and select your laser system.

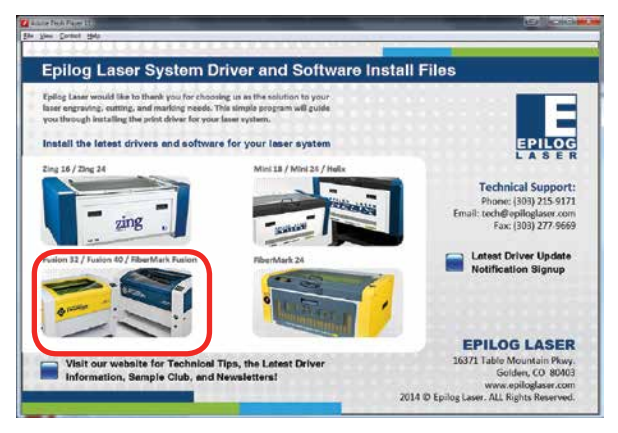

2. Select the Dashboard Driver.

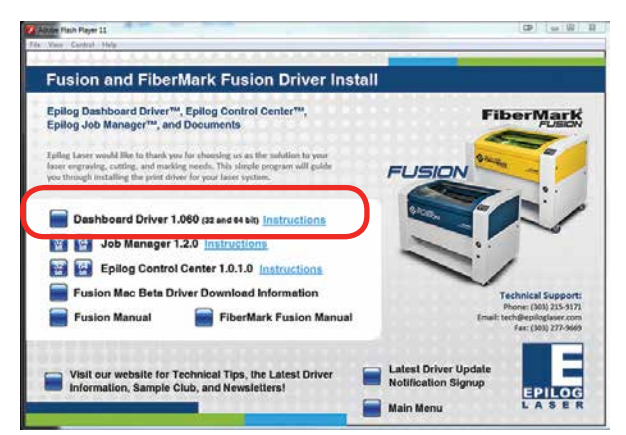

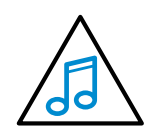

You can also download the latest driver from [epiloglaser.com/tech-support/epilog-drivers.](http://epiloglaser.com/tech-support/epilog-drivers.htm) [htm](http://epiloglaser.com/tech-support/epilog-drivers.htm). Go to **Devices and Printers** on your computer and click **Add a Printer** to start the process.

3. Click **Add a local printer**.

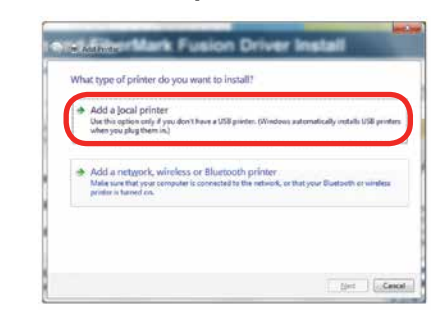

4. Click **Create New Port**, then click on the drop-down menu and select **Standard TCP/IP Port,** then click **Next**.

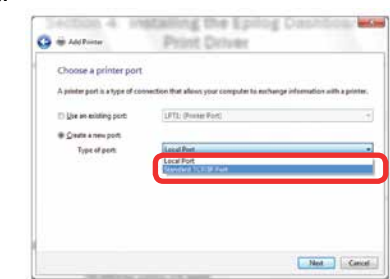

5. Enter the IP Address to match the IP Address you set at the Fusion laser in **"Setting the IP Address" on page 16**. Most Epilog users will use the IP Address of 192.168.3.4, which is what we use in this document. After typing in the IP Address, click **Next**. Wait while the computer identifies the port.

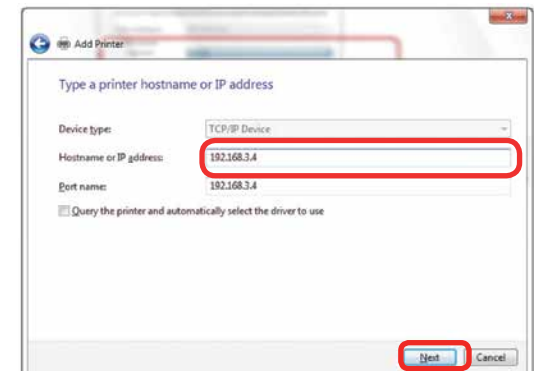

6. Select **Custom** and then **Settings**.

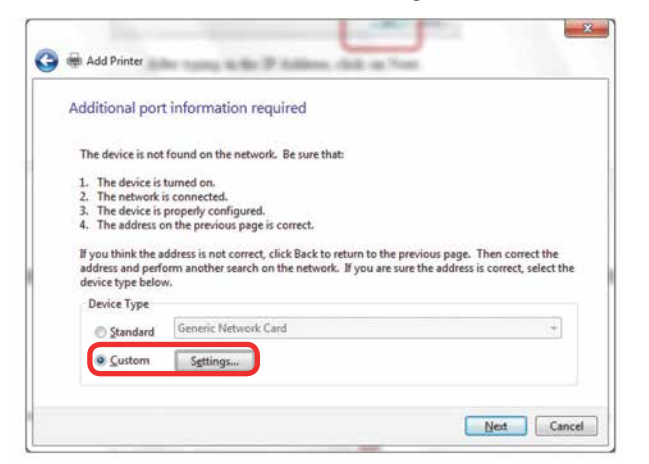

7. **Set Protocol to LPR**. This is a very important step. Your download time will increase significantly if LPR is not selected. Type **Laser** into the Queue Name, then click **OK**.

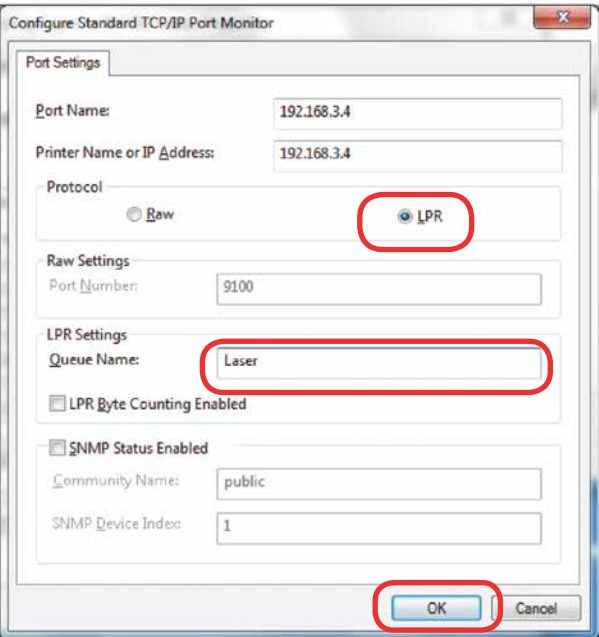

8. Click **Next**.

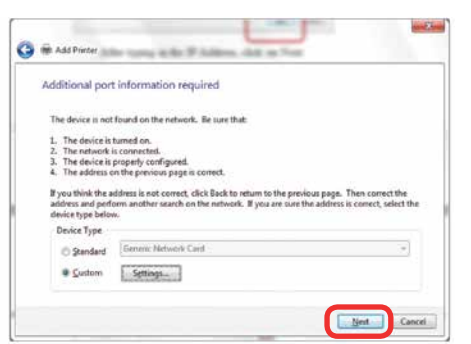

Windows 7: Ethernet Installation

9. Click **Have Disk**.

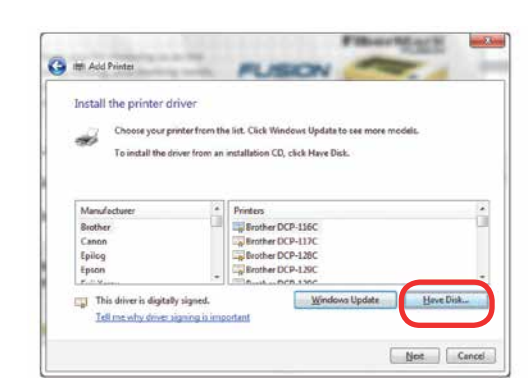

10. Click **Browse** and go to the folder where you saved the driver and click **Open**. (The default location is C:/ fusion\_drivers.)

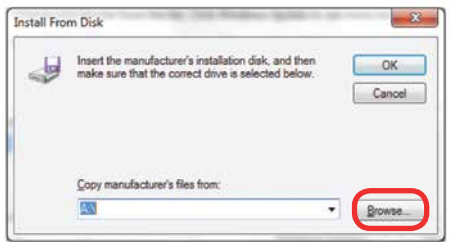

11. Click **EpilogWinALLFusion** file and click **Open**.

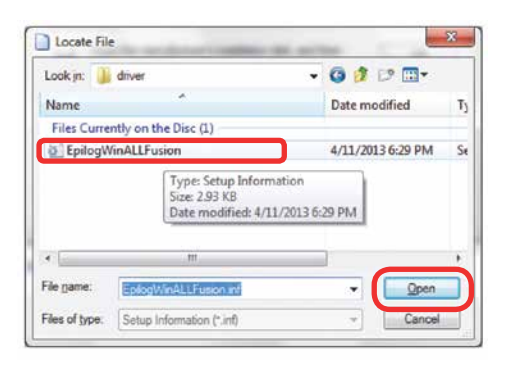

12. Click **OK**.

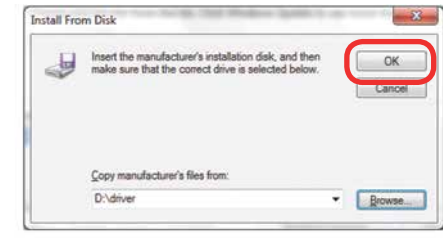

Windows 7: Ethernet Installation

13. Click **Next**.

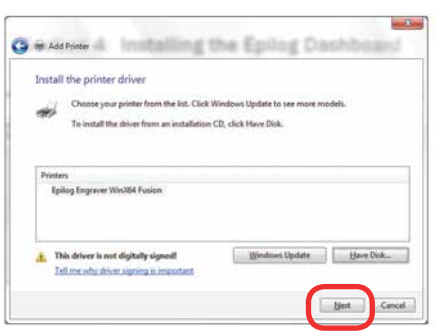

14. Click **Replace the current driver** if requested, then click **Next**.

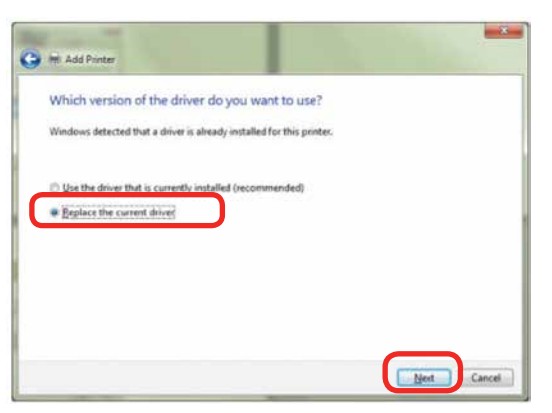

15. You can rename your printer here. We have not changed it for this document, but many users like to associate the driver name with the IP Address they are using, for example Fusion 192.168.3.4. This is especially helpful if there is more than one laser connected to a single computer. Click **Next**.

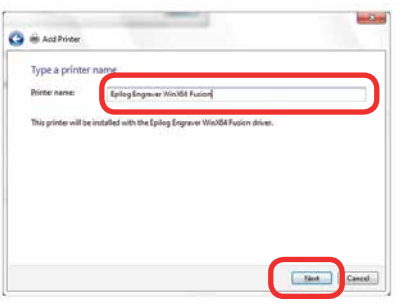

16. If you see this screen, click **Install**.

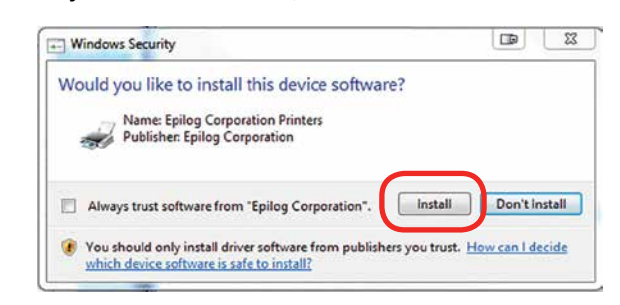

17. Click **Next**.

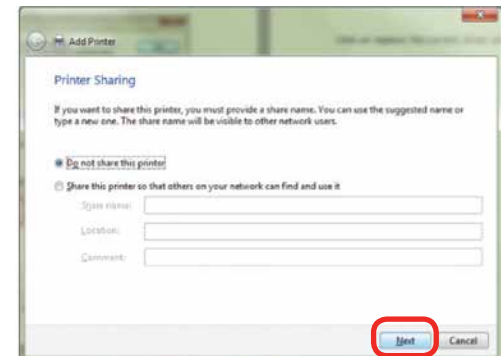

18. Click **Finish** and your driver is installed.

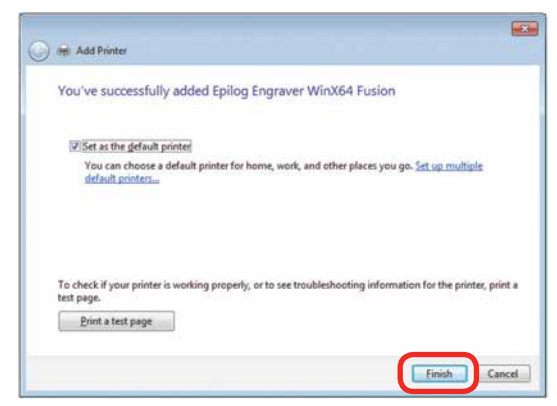

- 19. **You must now restart your computer** before you continue.
- 20. If you will be printing from CorelDRAW, **go to ["Setting Up CorelDRAW Beziers Setting" on page](#page-14-0)  [33](#page-14-0)**.

#### **Windows 7: USB Installation**

Please follow these instructions closely! Using a different process to install the Dashboard driver is likely to fail if you are using Windows 7.

1. Insert the Epilog driver install disc into your computer (or download the files from the website). One of the following screens will appear. For the USB installation, you will want to close them. We do not want the computer to automatically try to install the driver.

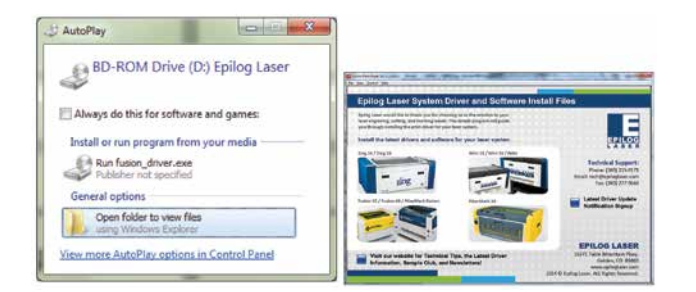

- 2. With the power of your laser turned off, **connect the USB cable** to your computer and your Fusion.
- 3. **Power on your laser system**. It will take about a minute for the laser to initialize. After it initializes it will start the process of installing the driver. You will see activity on the USB icon in your system tray (lower right corner of your computer screen).

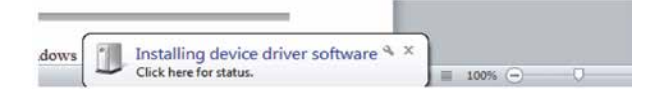

- 4. A small window will appear in the lower right corner of your computer screen that indicates installation was successful. This is only partially true.
- 5. After a short wait you will see another small window

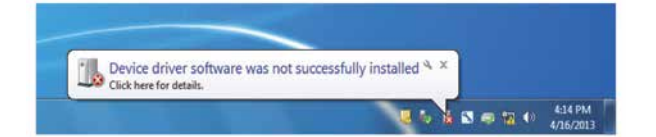

that indicates the installation was not successful. This is what we hope to see and will lead us to the next step in the process. If your computer is connected to the Internet, it will take a few minutes for your computer to display these windows. Please be patient during this process and let the computer finish trying to install the drivers. Interrupting the computer at this point will require you to restart the process.

6. After the failure notification, go to the Windows start key (lower left corner of your computer screen). Click **Devices and Printers**.

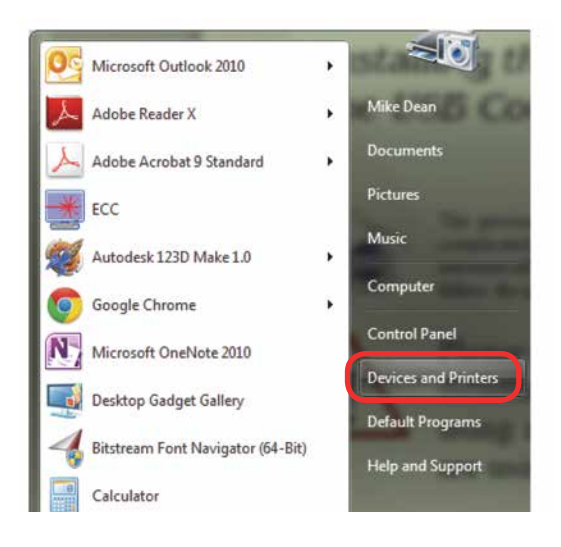

Windows 7: USB Installation

7. Right click on the **Fusion, Zing, Mini/Helix, or FiberMark icon**. Then click **Properties**.

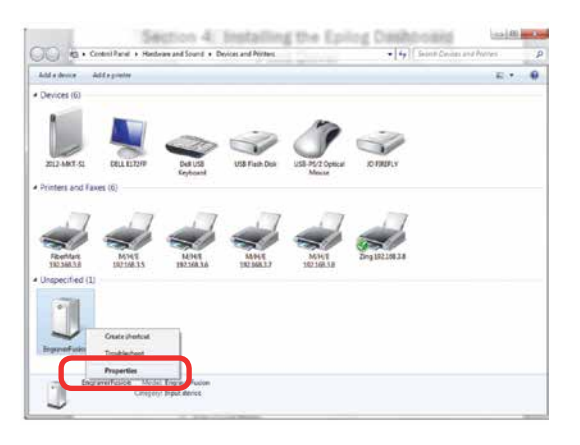

8. Select the **Hardware** tab.

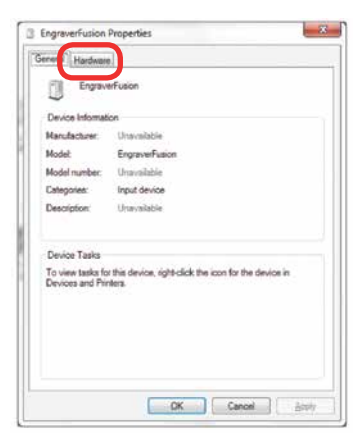

9. Select the device **EpilogEngraver** then click **Properties**.

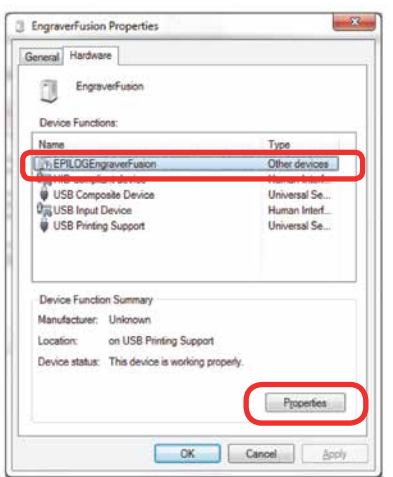

10. Click **Change Settings**.

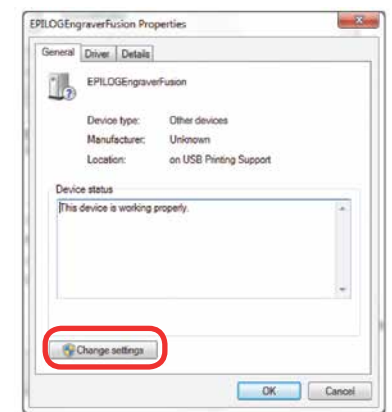

11. Click the **Driver** tab.

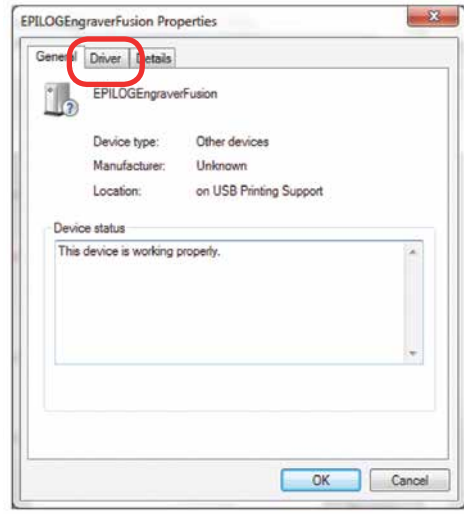

12. Click **Update Driver.**

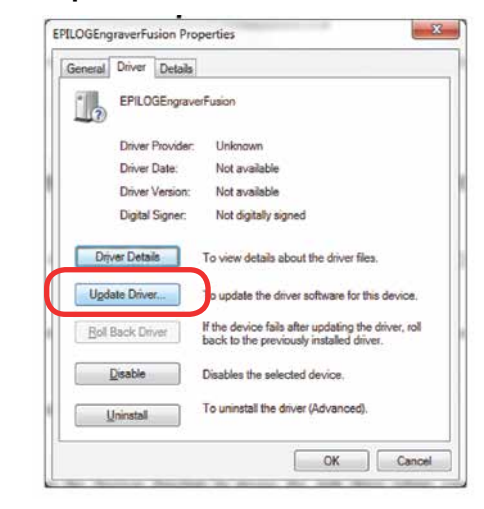

13. Click **Browse my Computer for driver software**.

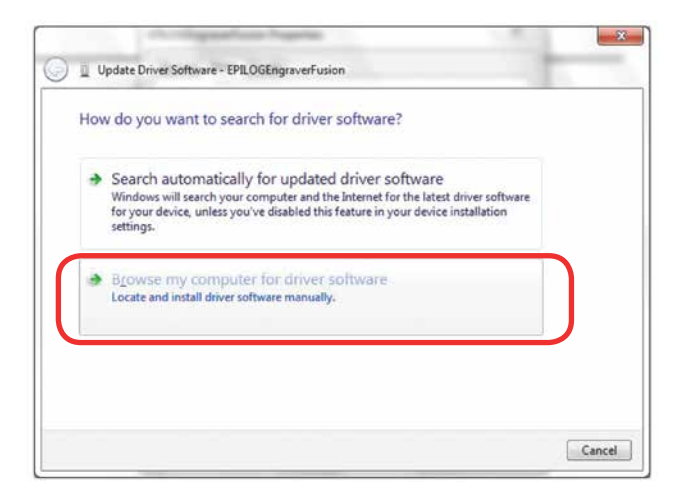

14. Use the **Browse** key to direct your computer to your disc drive that contains the Epilog driver disc that you inserted earlier in this process. (You can also download the latest driver from [epiloglaser.com/](http://epiloglaser.com/tech-support/epilog-drivers.htm) [tech-support/epilog-drivers.htm](http://epiloglaser.com/tech-support/epilog-drivers.htm).)

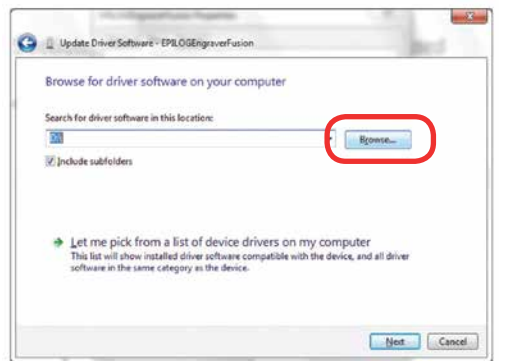

15. For this document we show the DVD RW drive as the drive where the disc is located.

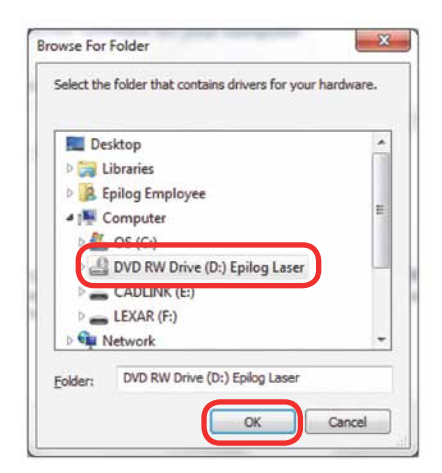

16. Once you have the proper disc drive showing click on the **Next** key.

Windows 7: USB Installation

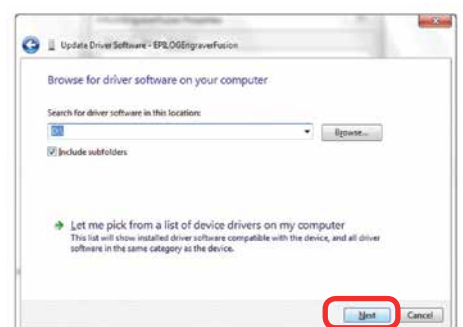

- 17. The progress window will appear.
- 18. If you see this screen, click **Install**.

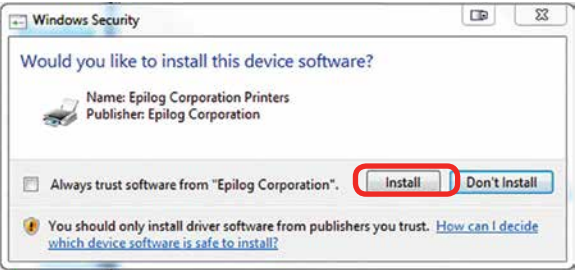

19. Your Epilog Laser Dashboard print driver has been successfully installed on the USB port. Click **Close**.

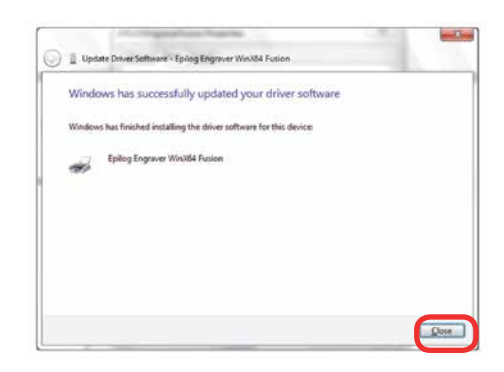

- 20. Click **Close** in the next window and then **Close** again. You will then see your laser driver in the Devices and Printers page. Click on the red **X** in the upper right corner of this page. That's it! You are ready to print to your laser.
- 21. If you will be printing from CorelDRAW, **go to ["Setting Up CorelDRAW Beziers Setting" on page](#page-14-0)  [33](#page-14-0)**.

#### **Windows 8 and 10: Ethernet Installation**

#### **Set Up TCP/IP Address in the Computer**

Go to your Network and Sharing Center in your computer's Control Panel.

1. Click **Change Adapter Settings**.

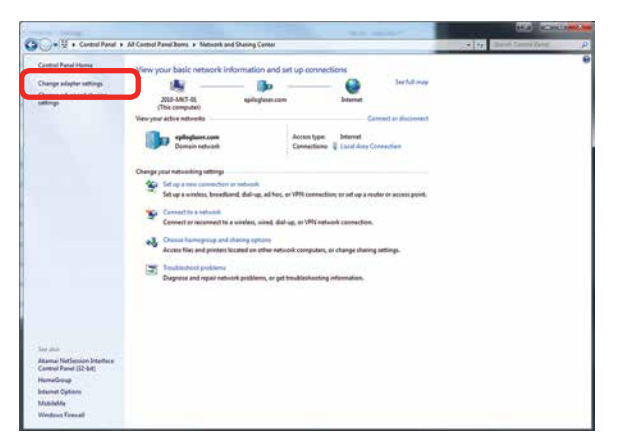

2. Right click **Local Area Connection**, then click **Properties**.

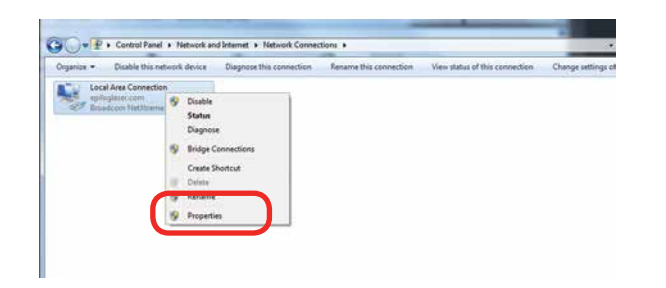

3. Select **Internet Protocol Version 4 (TCP/IP).** Make sure you do not select Version 6.

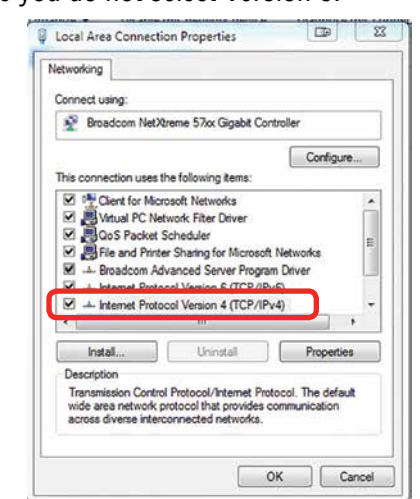

4. **If you do not have an eView Camera Module installed**, select **Use the following IP Address**. Type in the following IP Address: **192.168.3.3**.

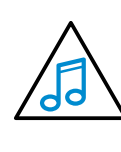

This number is not an error; the last digit of the IP address in **this window must be different than the IP address you set in the laser**.

Type in a Subnet Mask of **255.255.255.0**, then click **OK**.

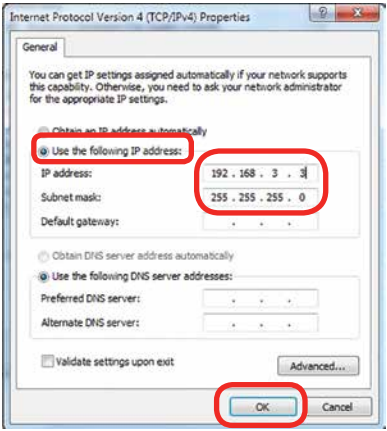

Windows 8 and 10: Ethernet Installation

Windows 8 and 10: Ethernet Installation

5. **If you do have an eView Camera Module installed**, choose **Obtain an IP address automatically**. Then click the **OK key**.

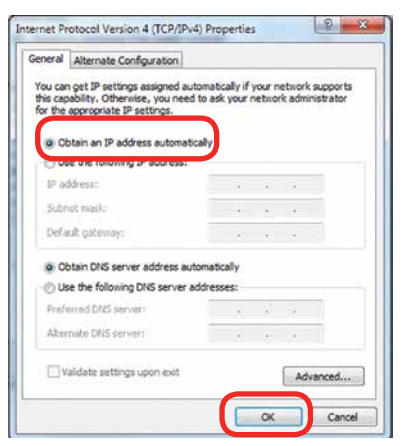

#### **Installing the Driver**

1. Insert the Driver CD in the computer and select your laser system.

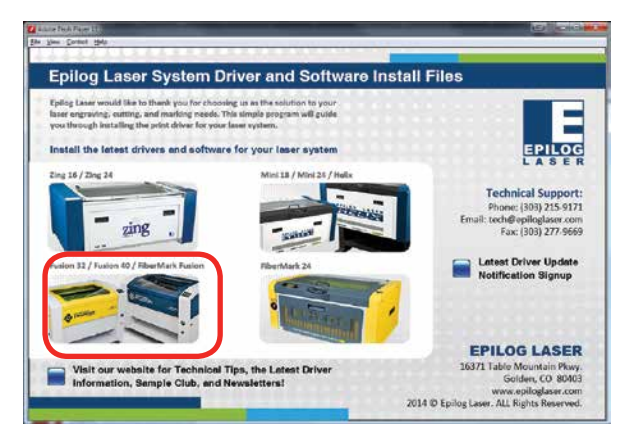

2. Select the Dashboard Driver.

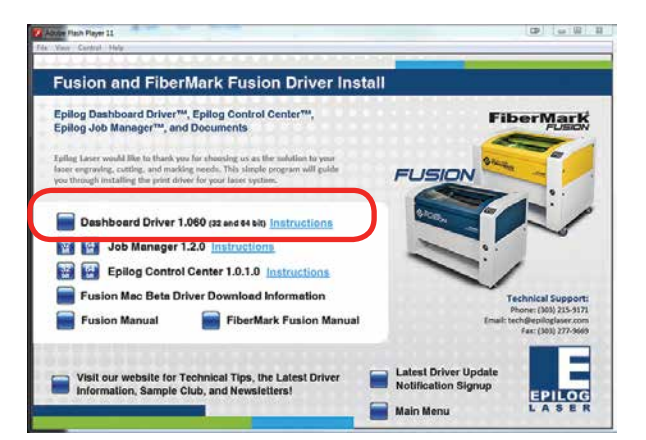

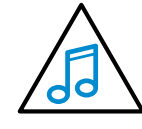

You can also download the latest driver from [epiloglaser.com/tech-support/epilog-drivers.](http://epiloglaser.com/tech-support/epilog-drivers.htm) [htm](http://epiloglaser.com/tech-support/epilog-drivers.htm). Go to **Devices and Printers** on your computer and click **Add a Printer** to start the process.

3. **Windows 8 and 8.1/10 have different paths.**  Choose your operating system:

#### **In Windows 8:**

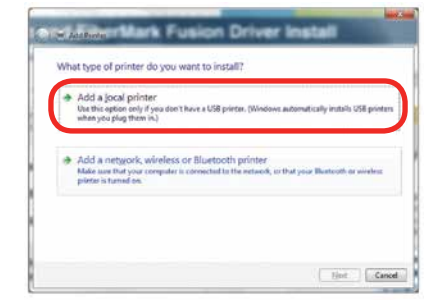

4. **In Windows 8.1/10:** 

Select **The printer that I want isn't listed**.

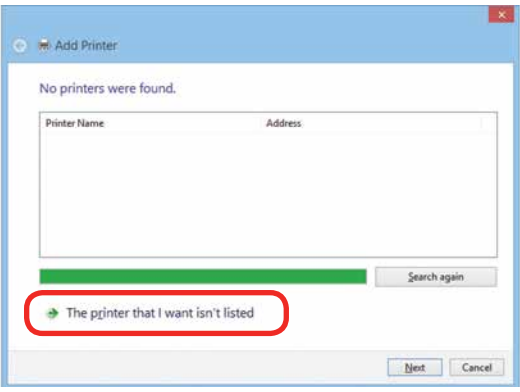

Click **Add a local printer or network printer with manual settings.** Click **Next.**

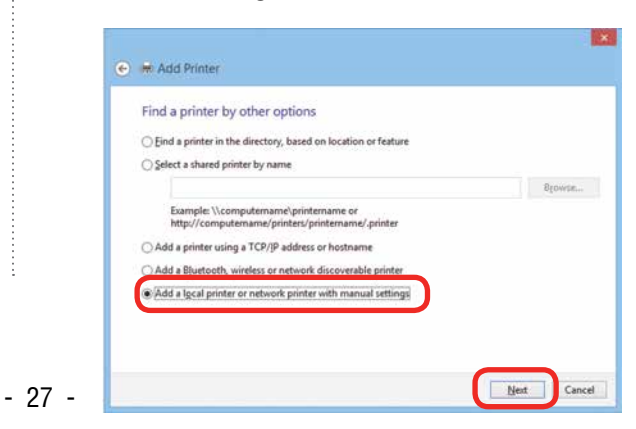

5. Select Create a new port, then **Standard TCP/IP Port**. Click **Next**.

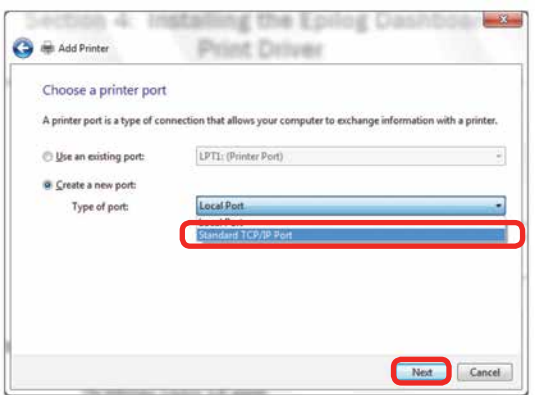

6. Enter the IP Address to match the IP Address you set at the Fusion laser in **"Setting the IP Address" on page 16**. Most Epilog users will use the IP Address of 192.168.3.4, which is what we use in this document. After typing in the IP Address, click **Next**. Wait while the computer identifies the port.

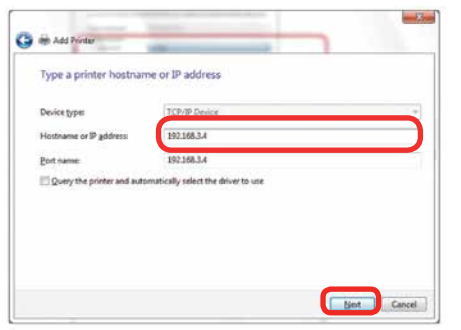

7. Select **Custom**, then **Settings**.

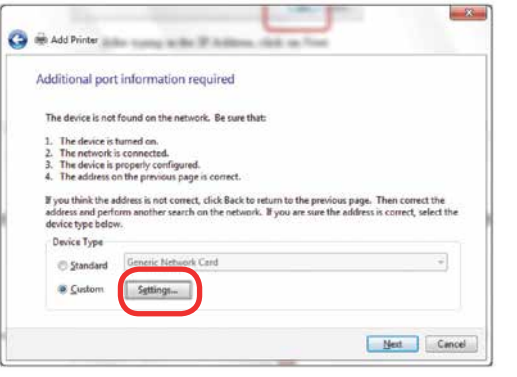

Windows 8 and 10: Ethernet Installation

8. **Set Protocol to LPR**. This is a very important step. Your download time will be greatly increased if LPR is not selected. Type **Laser** into the Queue Name and click **OK.**

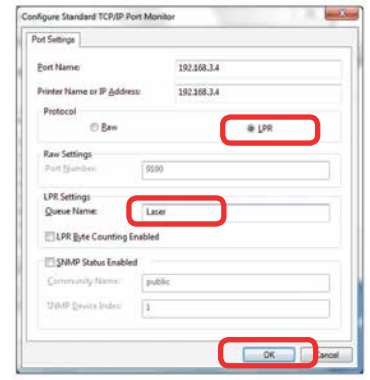

9. Click **Next.**

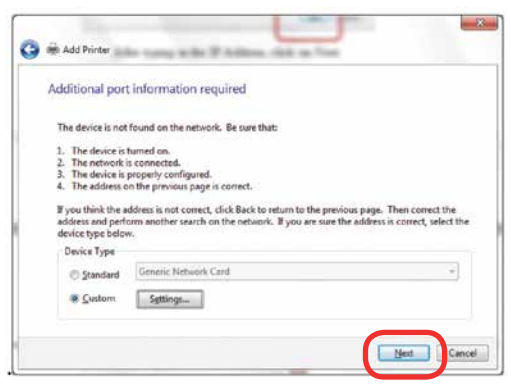

10. Click **Have Disk.**

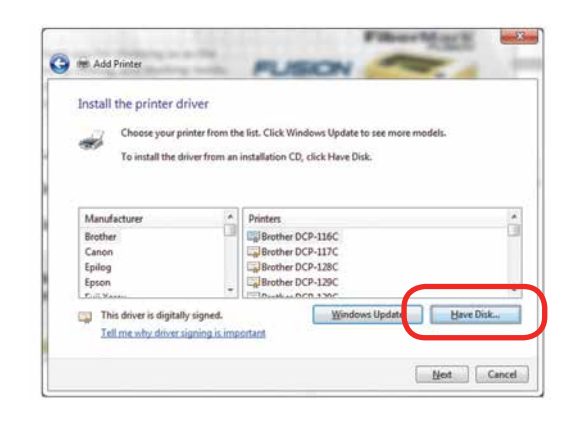

11. Click **Browse,** browse to the folder where you saved the download**.** The default location is c:/fusion\_ driver.

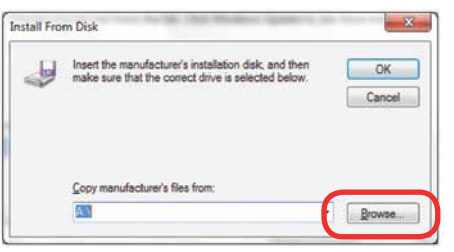

12. Click **EpilogWinALLFusion** file and click **Open**.

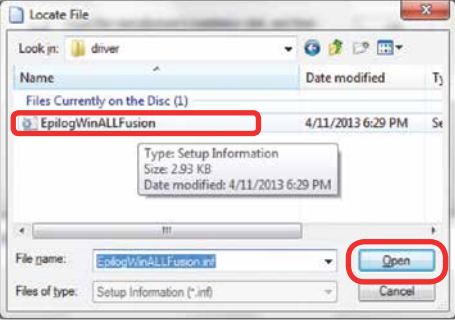

13. Click **OK.**

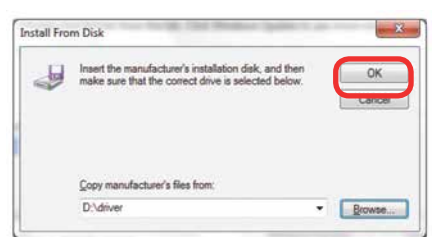

14. Click **Next**.

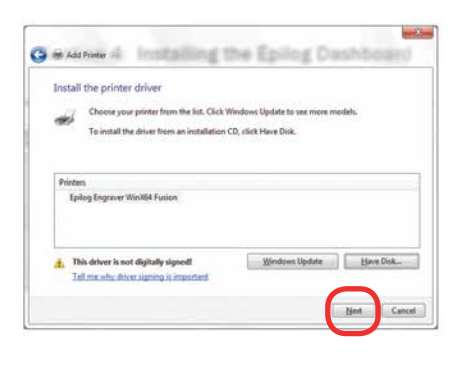

- Windows 8 and 10: Ethernet Installation
- 15. Click **Replace the current driver** if requested and click **Next**.

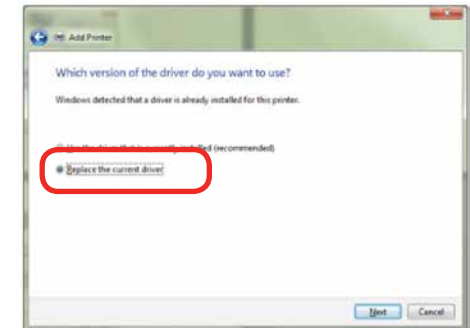

16. You can rename your printer here. We have not changed it for this document, but many users like to associate the driver name with the IP Address they are using, especially if there is more than one laser connected to a single computer. For example, we might rename the driver **Fusion 192.168.3.4**. Click **Next**.

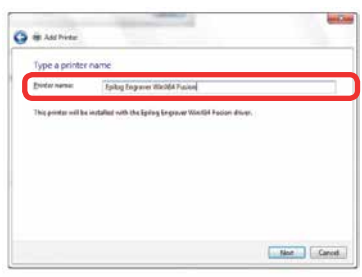

17. If you see this page, click **Always trust software from "Epilog Corporation"** then **Install**.

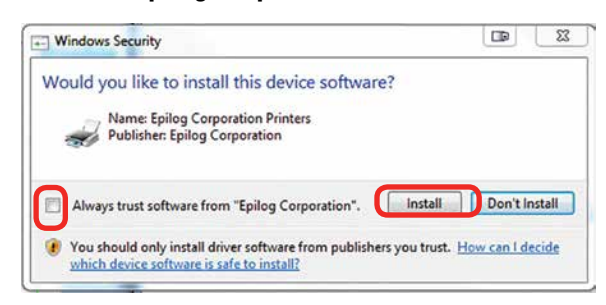

18. Click **Next.**

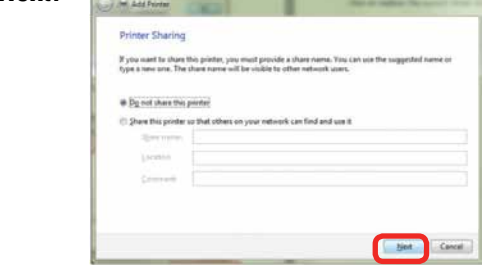

19. Click **Finish** and your driver is installed.

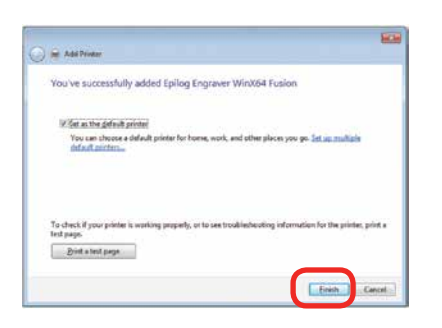

- 20. **You must now restart your computer** before you print to the laser.
- 21. If you will be printing from CorelDRAW, **go to ["Setting Up CorelDRAW Beziers Setting" on page](#page-14-0)  [33](#page-14-0)**.

#### **Windows 8 and 10: USB Installation**

Windows 8 will not automatically walk you through the installation process so it is important to follow the instructions below.

1. Insert the Epilog driver install disc into your computer (or download the files from the website). One of the following screens will appear. For the USB installation, you will want to close them. We do not want the computer to automatically try to install the driver.

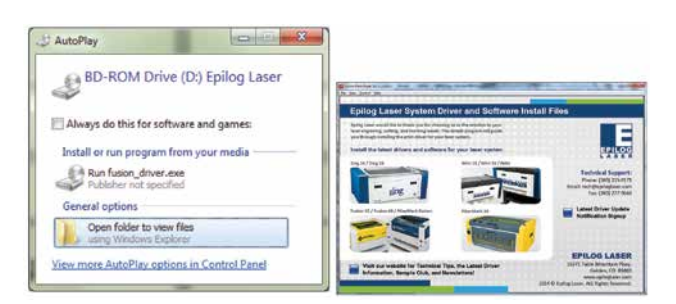

- 2. With the power of your laser turned off, **connect the USB cable** to your computer and your Fusion.
- 3. **Power on** your laser system. It will take about a minute for the laser to initialize.

Windows 8 and 10: USB Installation

- 4. Once your laser has initialized, there will not be any real indication on your computer that it is ready to install the Epilog driver, but it is ready.
- 5. **In Windows 8**, open the Charms Bar and click on the **Search** charm. To access the Charms Bar move your mouse into the lower right corner of your display.

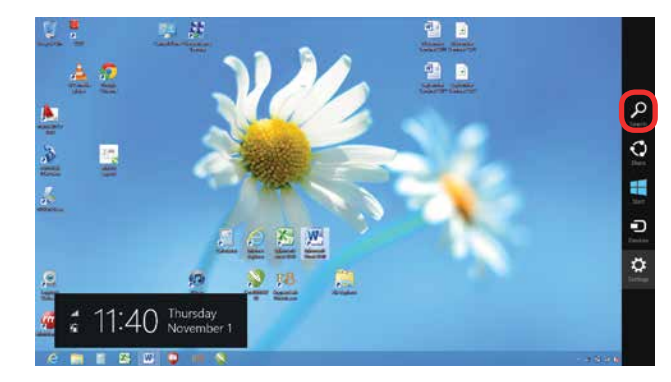

6. Type the word **Control** into the search bar. Click on the Control Panel box under Apps in the upper left of this window. **In Windows 10**, you can search for this from the desktop.

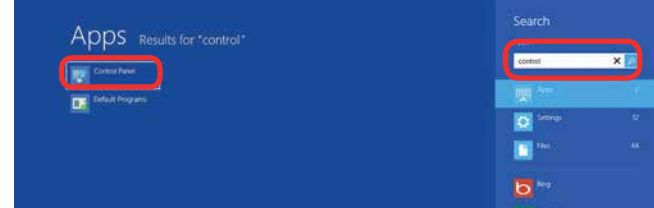

7. Click **Devices and Printers**.

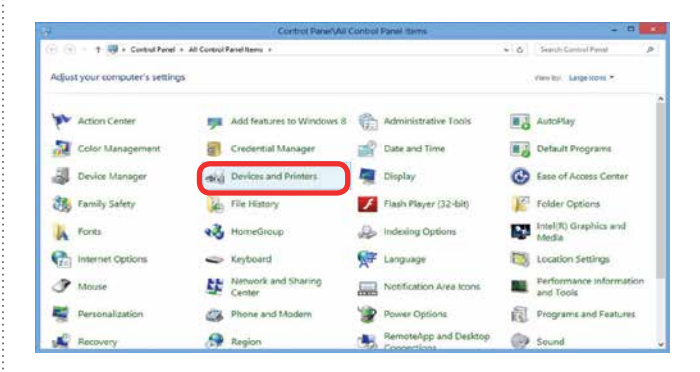

Windows 8 and 10: USB Installation

8. In the Unspecified section of Devices and Printers, **right click on the Fusion icon**, then click **Properties**.

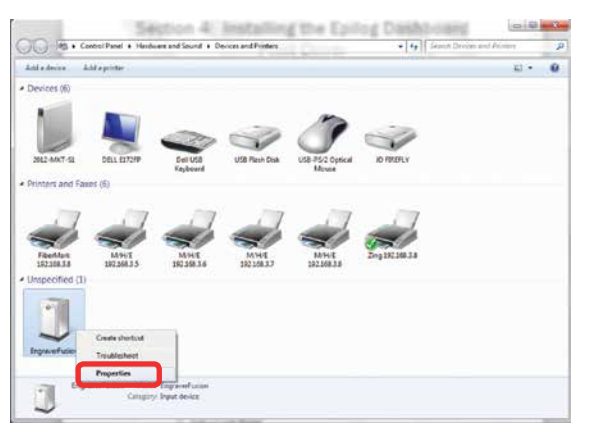

9. Select the **Hardware** tab.

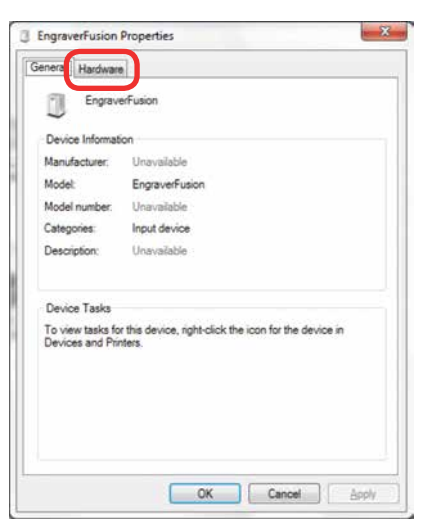

10. Select the device **EpilogEngraver**. Then click **Properties**.

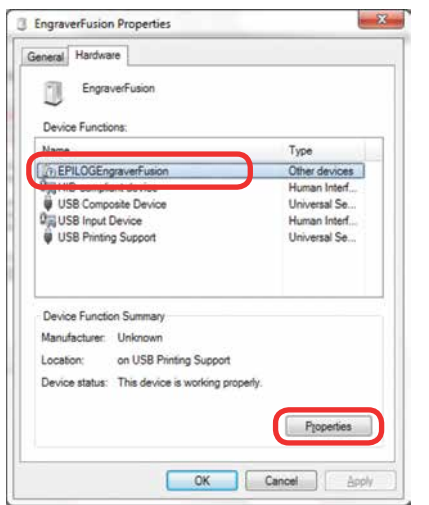

11. Click **Change Settings**.

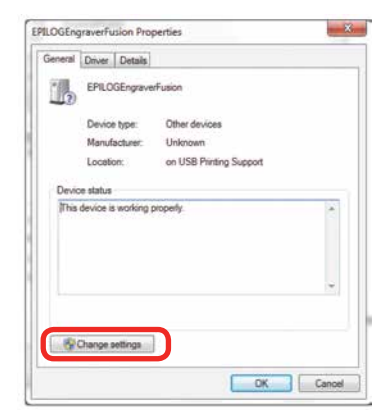

12. Click the **Driver** tab.

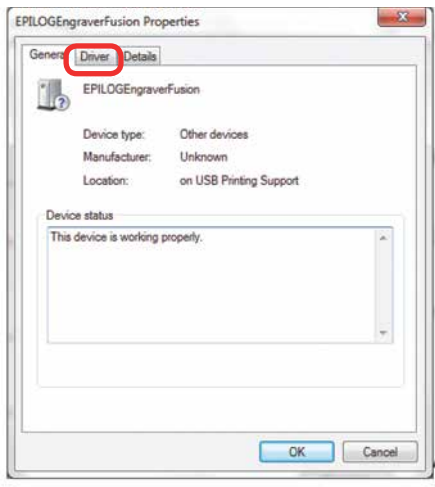

13. Click **Update Driver**.

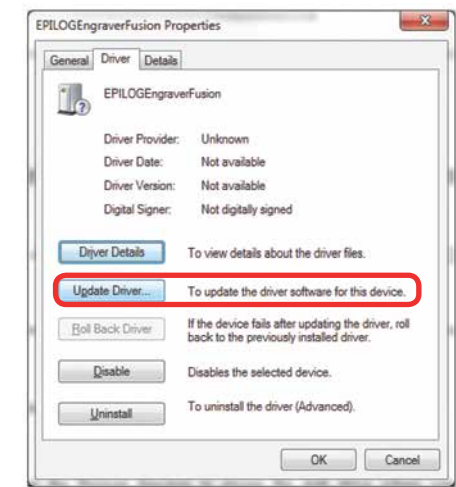

14. Click **Browse my Computer for driver software.**

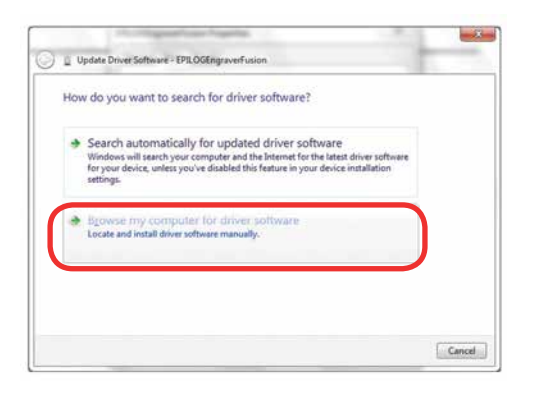

15. Use the **Browse** key to direct your computer to your disc drive that contains the Epilog driver disc that you inserted earlier in this process.

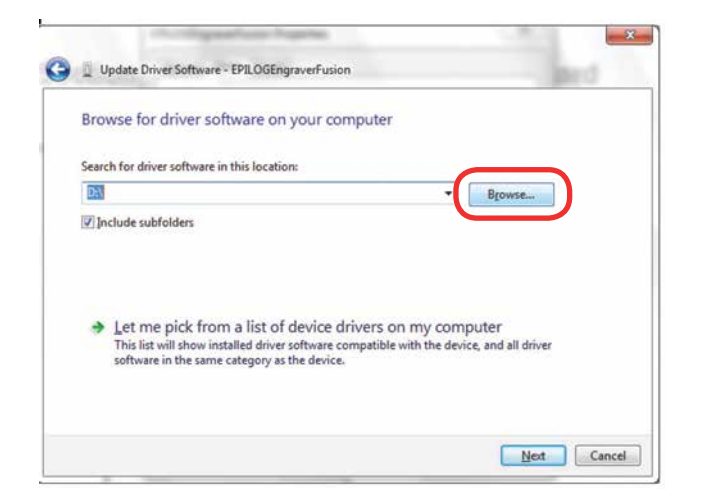

16. Find the disc drive with the Epilog install disc and click **OK**.

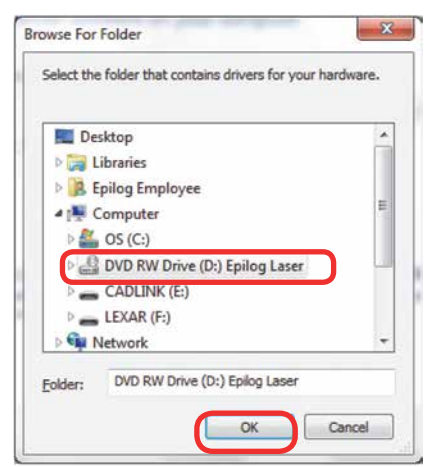

Windows 8 and 10: USB Installation

17. Once you have the proper disc drive showing click the **Next** key.

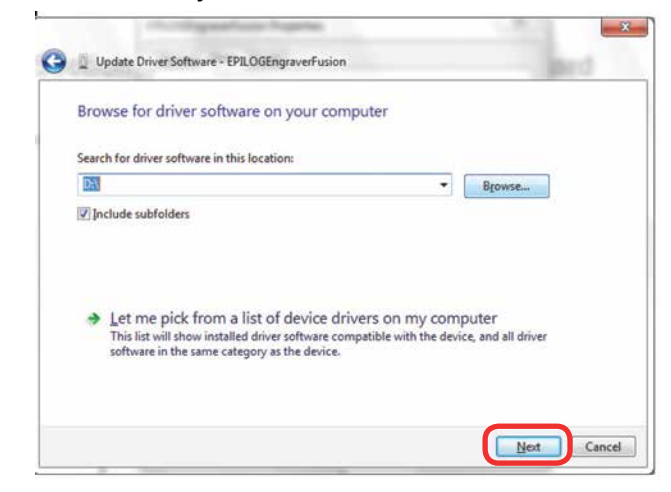

18. Wait while until the progress window disappears, then you may be asked if you want to install this driver. Click **Always trust software from "Epilog Corporation"** then **Install.**

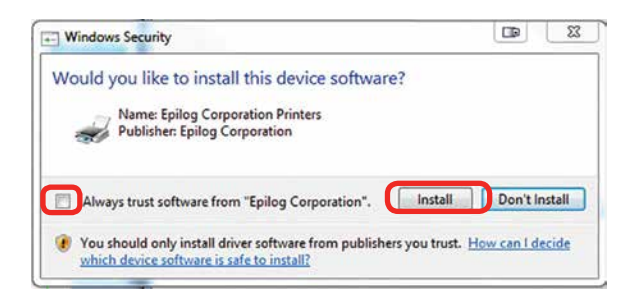

19. Your Epilog Laser Print Dashboard has been successfully installed on the USB port. Click **Close**.

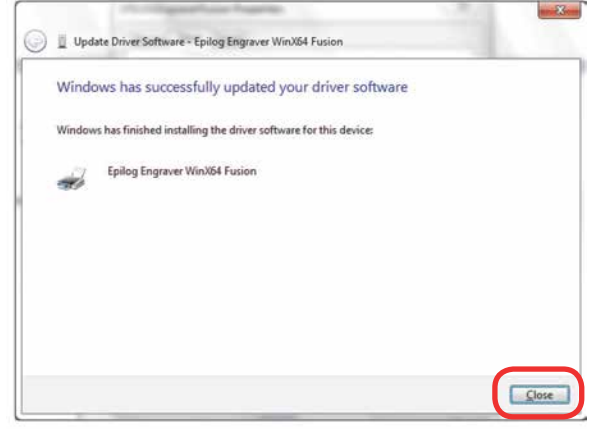

Setting Up CorelDRAW Beziers Setting

20. In the next window, click **Cancel**.

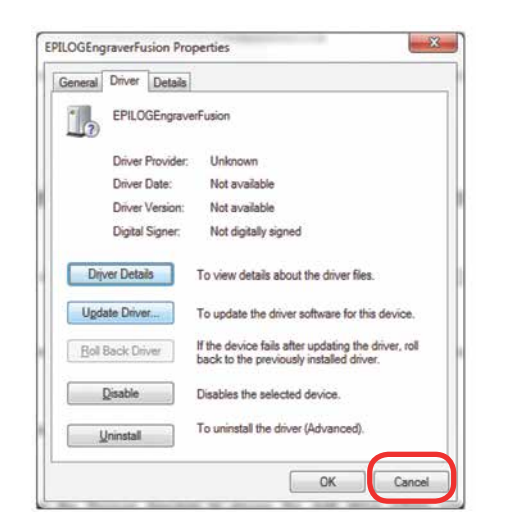

21. You will see your driver in the Devices and Printers page. Click on the **red X** in the upper right corner of this window and you are ready to print!

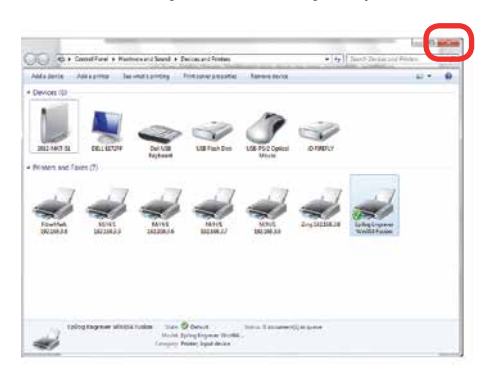

22. If you will be printing from CorelDRAW, follow the next steps for **Setting CorelDRAW's Beziers**.

#### <span id="page-14-0"></span>**Setting Up CorelDRAW Beziers Setting**

Due to the way that the Fusion series handles vector lines, there is a setting in CorelDRAW that needs to be changed for vector cutting to work properly. This only affects CorelDRAW and is not necessary if you are using other graphic software.

1. In CorelDRAW, go to **Tools** > **Options**.

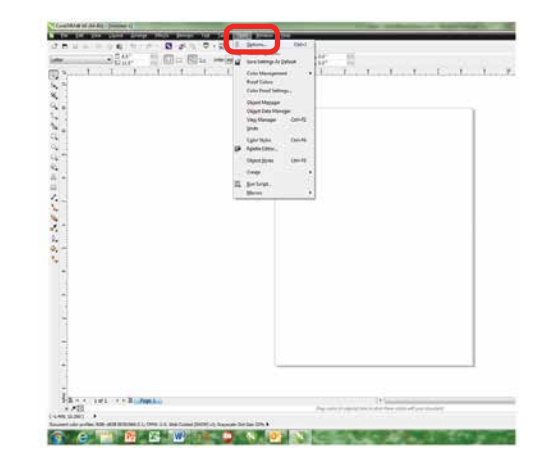

2. Under **Global** > **Printing**, choose **Driver Compatabilities**. Next to Printer **choose the Fusion Laser you just installed**. Check the box "**Send beziers and paths to driver**" and click **OK**.

Mac Driver Installation

## **Mac Driver Installation**

#### **Installing the Epilog Mac Driver for the First Time**

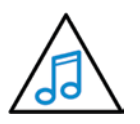

If you already have the Mac Driver installed and just want to add the ability to work on Sierra OS, go to **["Installing the Mac Driver](#page-16-0) [on Sierra OS" on page 35](#page-16-0)**.

- 1. Go to [epilogfiles.com/epilog-test/EpilogApps.dmg](http://epilogfiles.com/epilog-test/EpilogApps.dmg) and double click to load the file.
- 2. The following screen will appear. First double click the **GhostscriptInstaller.mpkg** file.

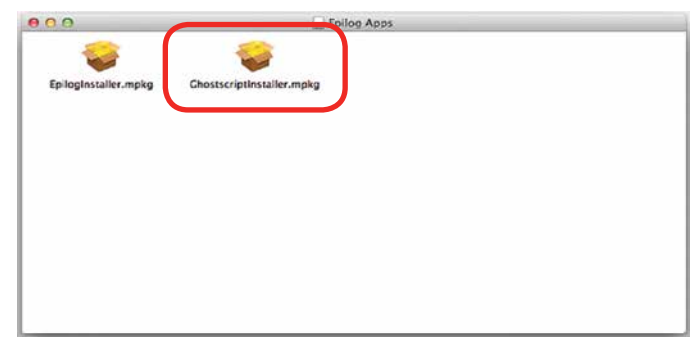

3. A welcome screen appears. Click **Continue**.

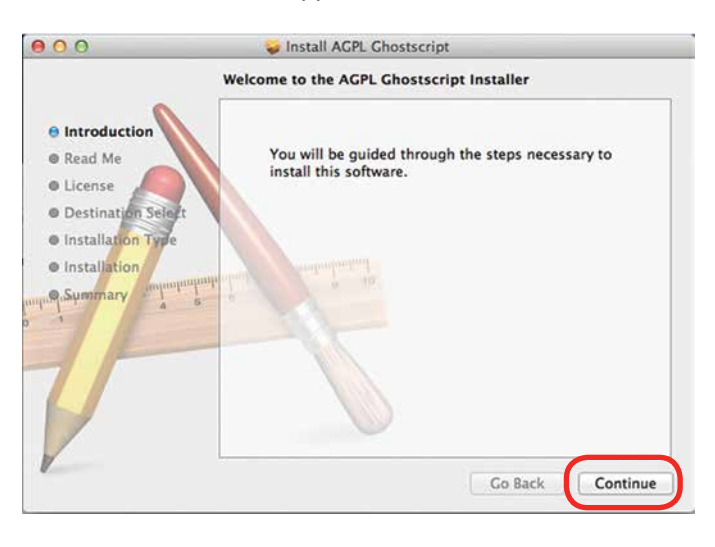

#### 4. Click **Continue**.

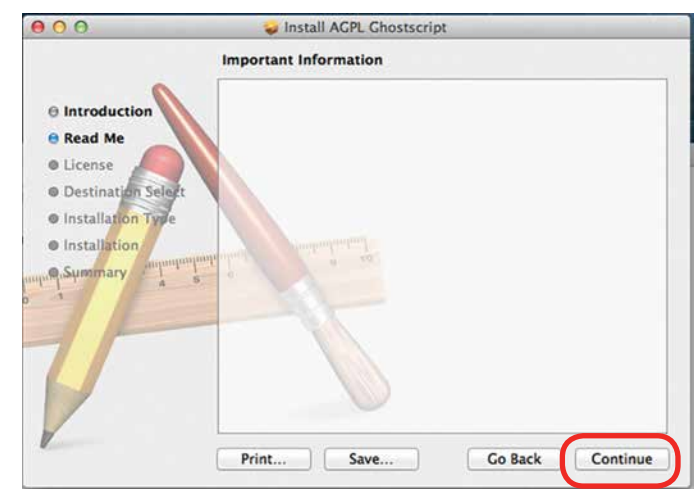

5. The software license agreement will appear. Click **Continue**.

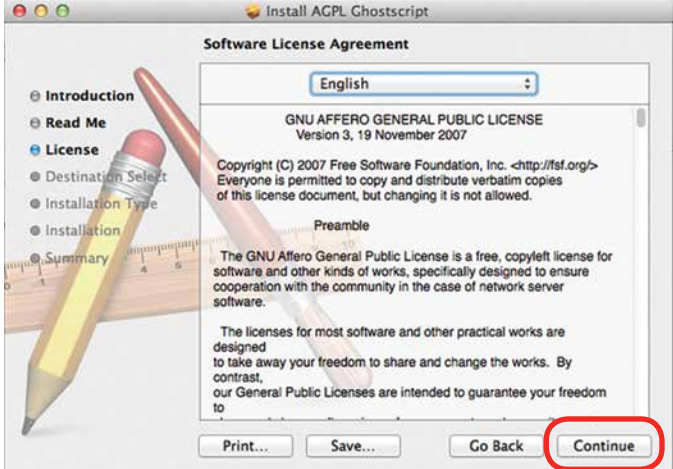

6. Choose to **Read License** then click **Agree**.

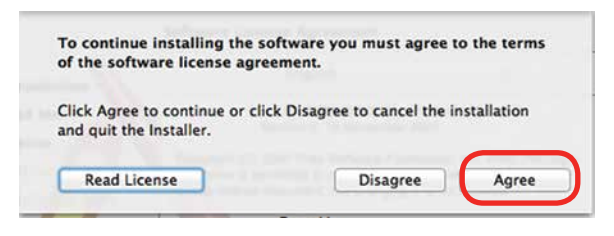

#### Mac Driver Installation

#### 7. Select **Install**.

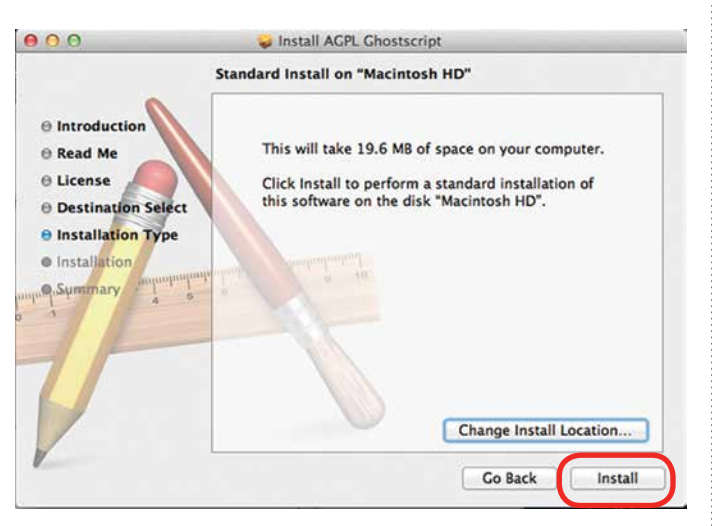

8. Type in the password **epilog** (lower case) as the password then click **Install Software**.

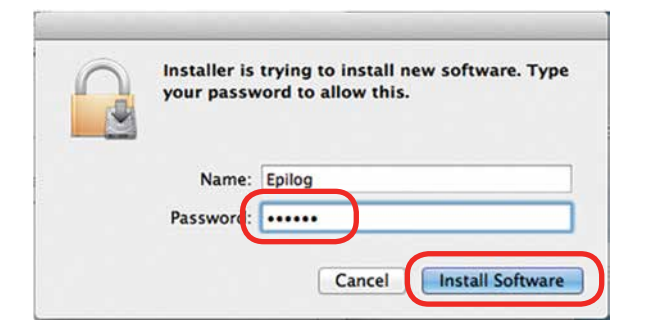

9. Press **Close** to finish the first part of the install.

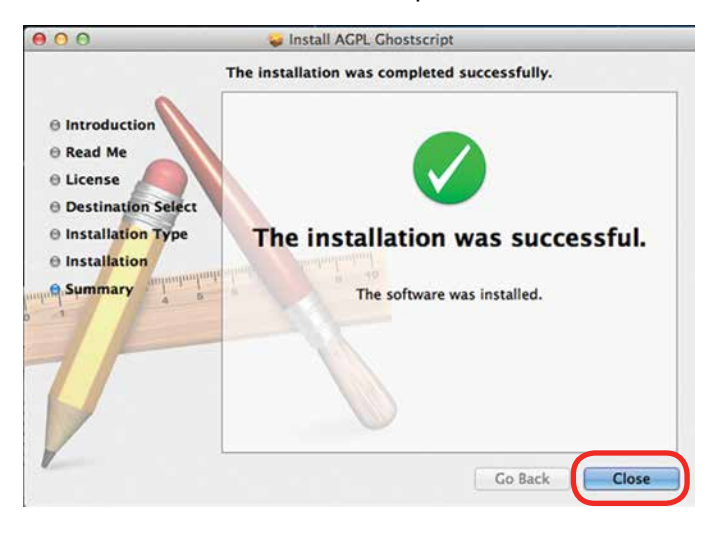

10. Go back to the installer and double click **EpilogInstall.mpkg**.

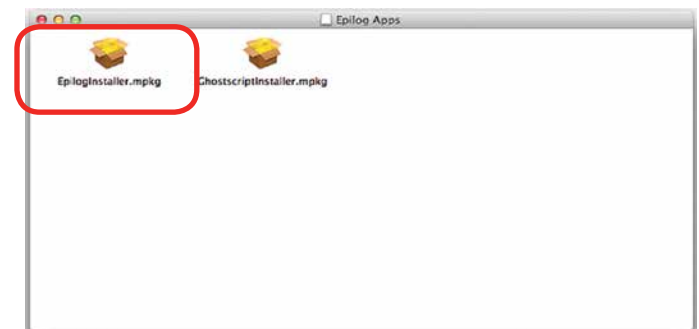

11. The installation process for the EpilogInstaller is the same as for the Ghostscript file. At the end of the installation you will be asked to reboot. **Reboot to complete the driver installation**.

#### <span id="page-16-0"></span>**Installing the Mac Driver on Sierra OS**

To install the Mac Driver on Sierra OS there are a few additional steps.

1. Go to **Settings**.

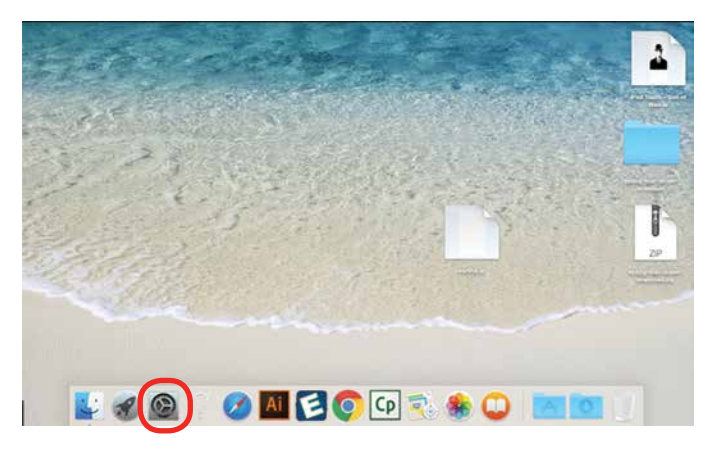

2. Select **Printers and Scanners**.

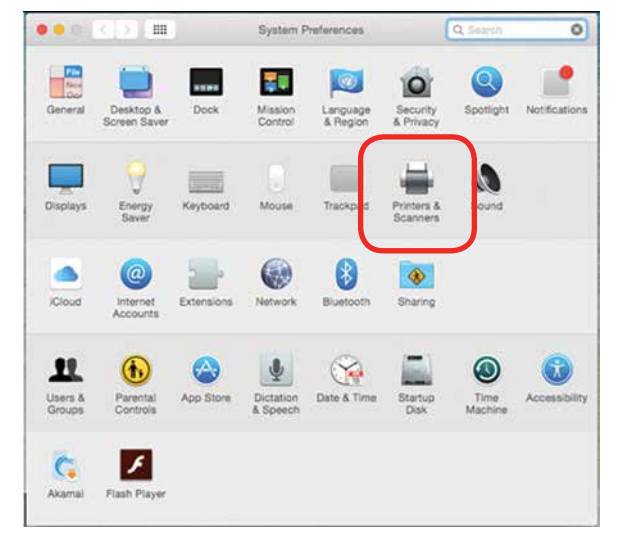

3. **Highlight and delete** any existing Epilog drivers by selecting the **minus symbol**.

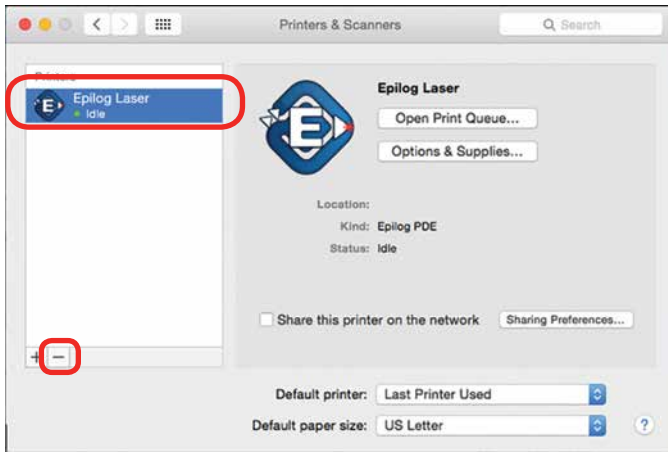

4. Add a new driver by clicking the **plus symbol**.

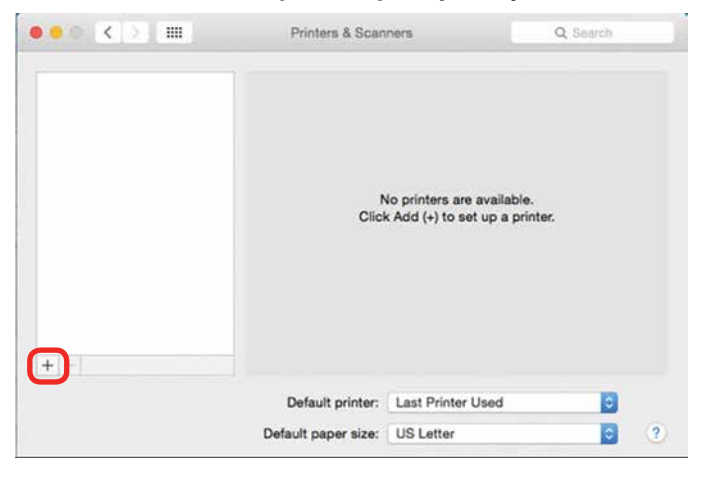

Mac Driver Installation

5. Click the **IP icon**.

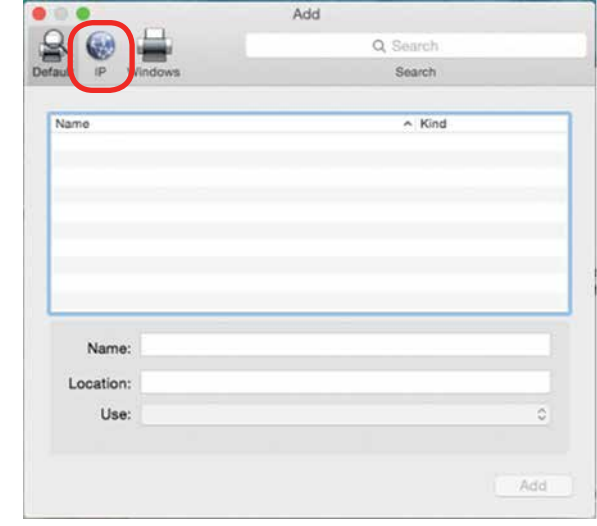

- 6. Fill out the following information:
	- Type **127.0.0.1:55000** next to address. **a**

Important! Notice that a colon separates the 1 and 55000.

**b**

**c**

**d**

 $\bullet$   $\bullet$ 

- Set Protocol to **HP Jetdirect Socket**.
- 

Provide a name for the printer. We have named the printer **Epilog**.

In the Use drop-down menu, click on **Select Software**.

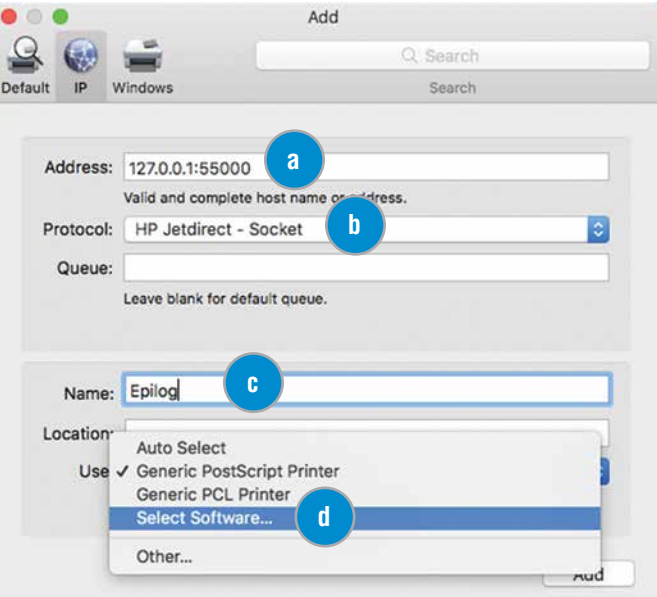

Mac Driver Installation

7. Select **Epilog Corporation Epilog PDE**, then click **OK**.

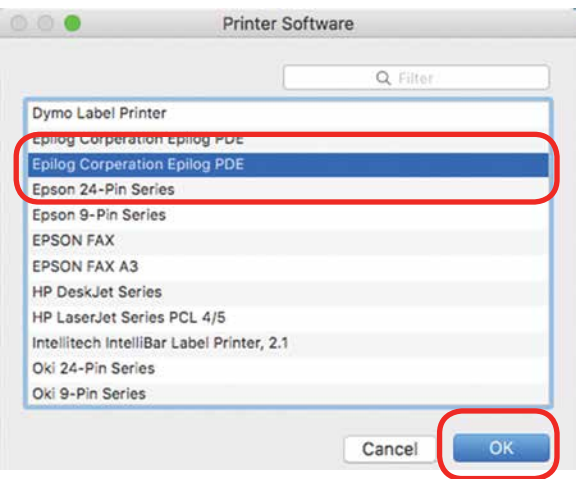

#### 8. Click **Add**.

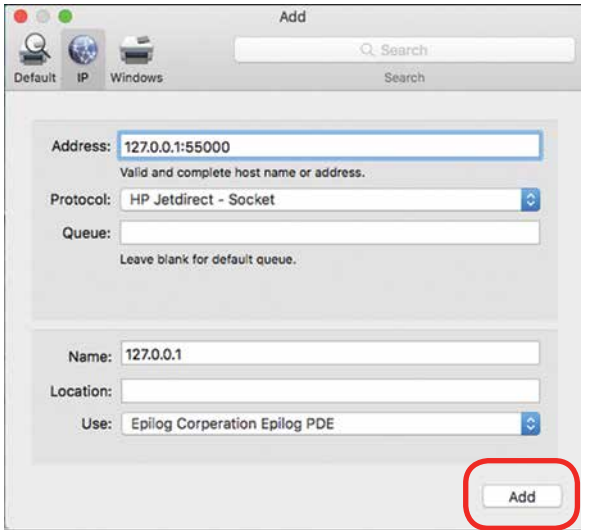

9. And you're done! The Mac driver has been installed.

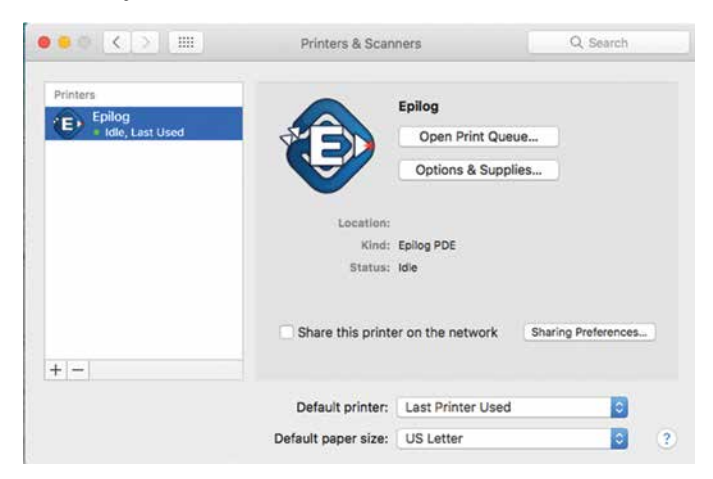

11. Go to the **Finder/Applications**.

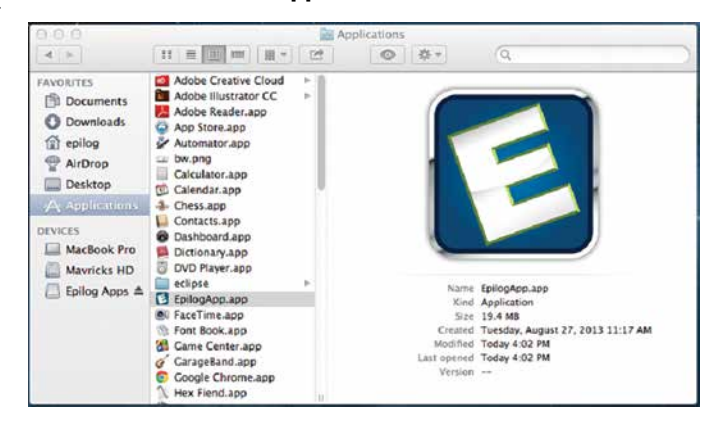

12. Finally, drag the **Epilog icon** into the dock.

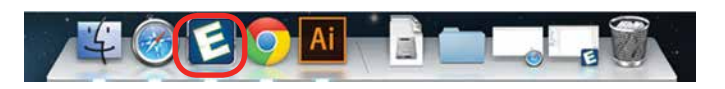

13. **Click the Epilog icon** and the Epilog viewer will open. At this point, there is nothing in the viewer, but it needs to be open before we print a job.

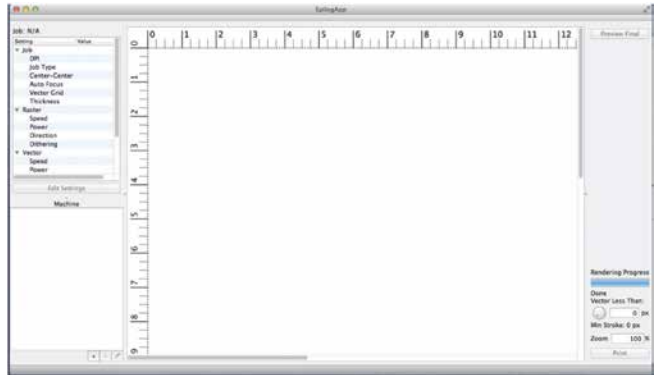

#### **Setting up an IP Address:**

After installing the Epilog print App, we need to establish IP Addresses for both the Fusion and the computer. Setting an IP Address in the Fusion is detailed in Section 2 of the Fusion Owner's Manual.

The Epilog Mac driver can only print using an Ethernet connection. A USB connection will not work.

We will first set up an IP Address in the print App that matches the IP Address in your Fusion laser system.

Mac Driver Installation

- 1. To establish an **Ethernet connection**, connect your computer to the Fusion laser system using an Ethernet cable. Turn on your Fusion.
- 2. From your computer, open the **EpilogApp** and click the **+ button** in the Machine section.

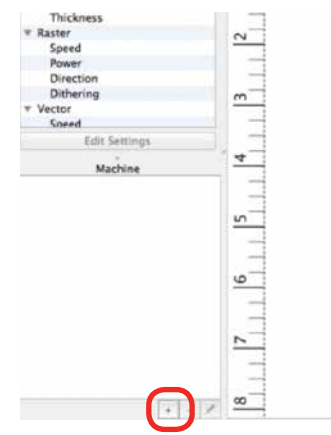

3. Type in a **Name** for your Fusion and the **IP Address**  the Epilog print App is going to send/print files to. This IP Address must be the same as the IP Address that is set in your Fusion Laser system.

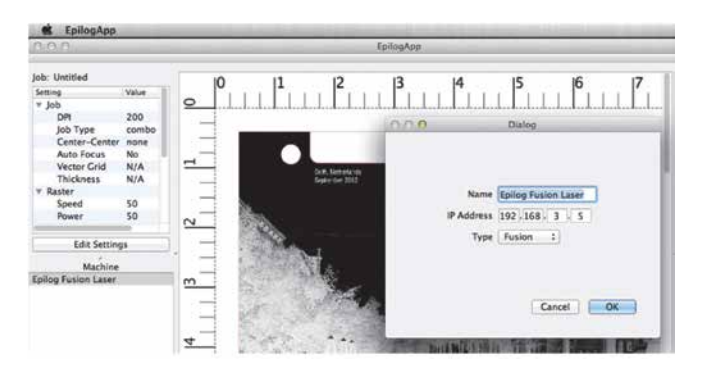

- 4. Click **OK**. The Epilog App is now ready to print to IP Address 192.168.3.5.
- 5. We now want to set up an IP Address for your computer that is different from the IP Address in your Fusion laser system.

6. From your computer go to System Preferences and then select **Network**.

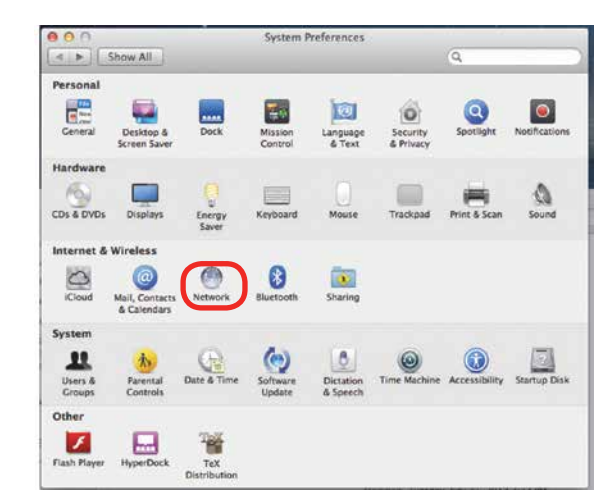

7. If your Fusion laser system is powered on and the Ethernet cable is plugged in your Ethernet should be connected.

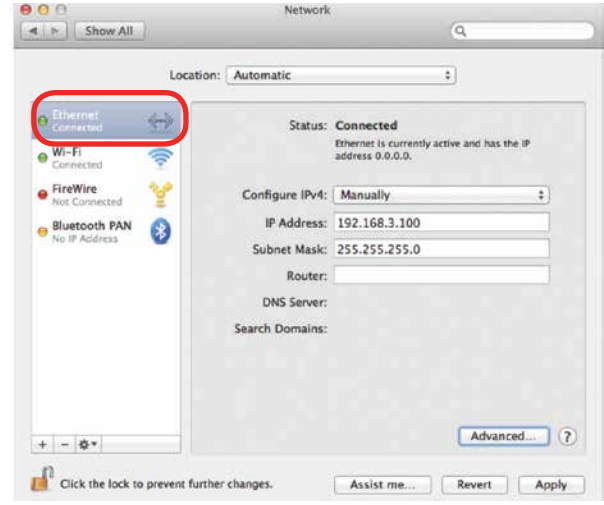

- 8. Select Manually for the Configure IPv4 setting, and then type in an IP Address that is different from the IP Address of your Fusion system.
- 9. Type in the Subnet Mask as shown, then click on Apply.
- 10. You should now be able to print a job from your computer to your Fusion laser system.

Mac Driver Installation

11. Now, go back to Illustrator and setup your artwork. The artwork below has been prepared on a 8" x 10.5" page. We're ready to print so go to **File/Print.**

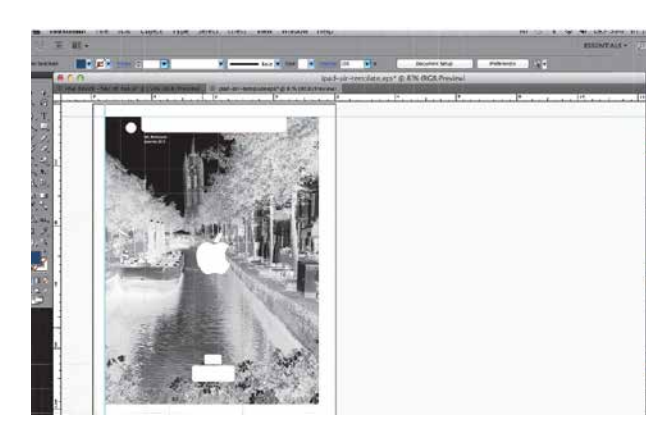

- 12. The standard print window will come up. It will be different depending on which version of Mac OS you are using. Set you Printer and PPD to Epilog.
- 13. Click on Printer to access the laser settings.

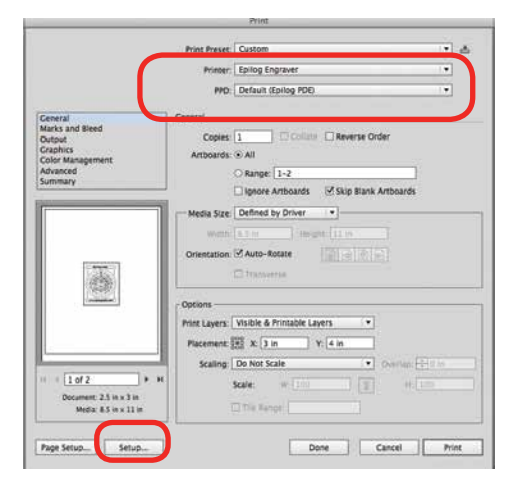

14. Click on the Layout dropdown menu.

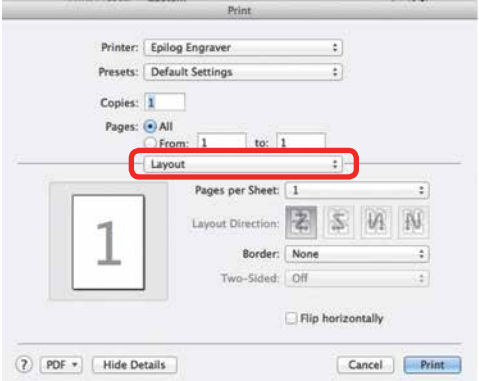

15. Select Epilog Settings

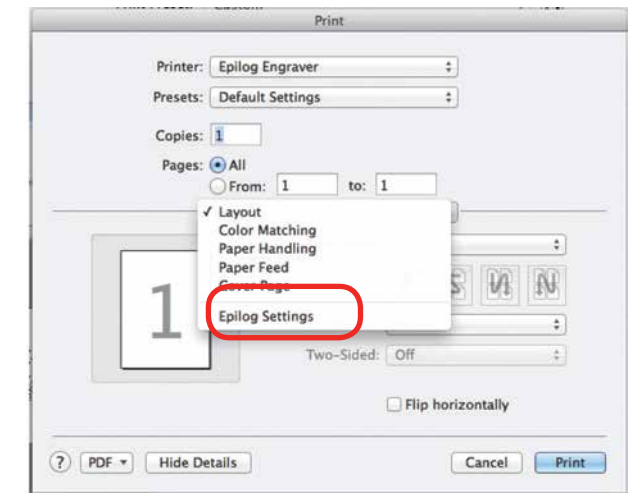

16. Set your laser Settings.

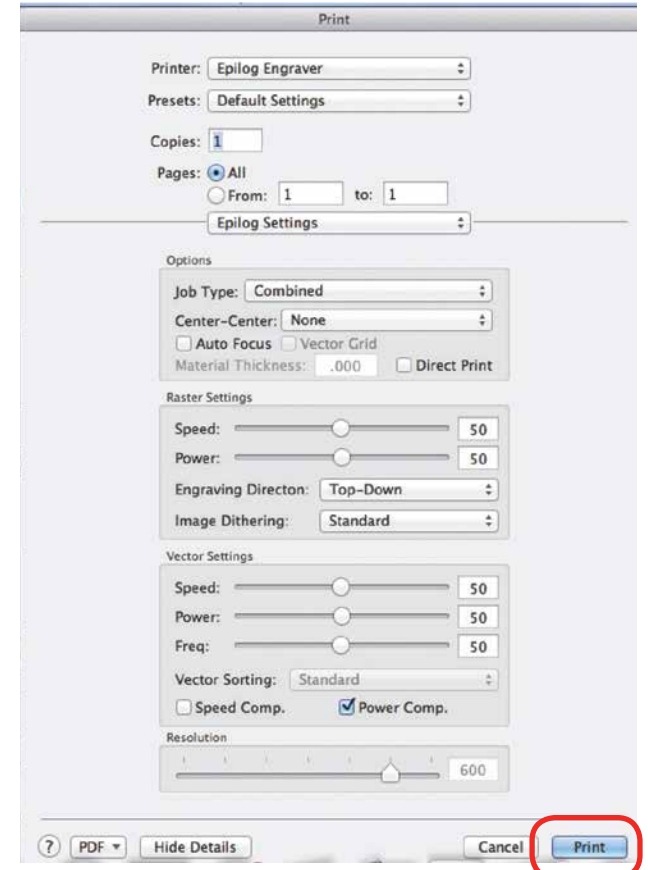

17. Once your settings have been established, click on **Print**. This will take you back to the Print window.

18. After establishing your settings, you will return to this window. Click on Print again.

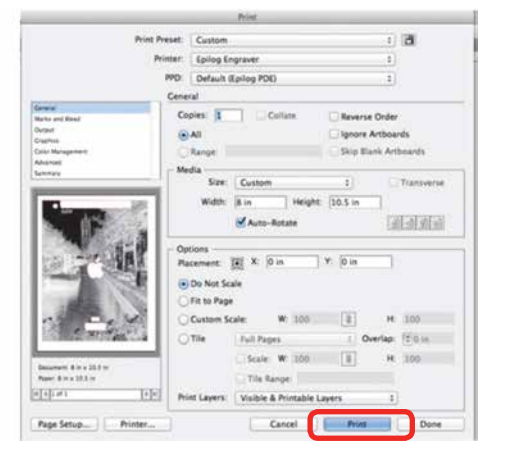

19. After clicking Print, the driver will transfer the job from the Print window to the Epilog viewer. The Epilog Transfer icon will appear in the Dock. The transfer takes several seconds, but once the transfer icon disappears you can click on the Epilog icon to access the viewer.

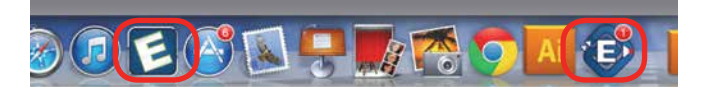

20. Once the Transfer icon disappears, the Viewer icon will bounce up and down and you can click on it to access the Epilog viewer. It's important to remember that the Epilog viewer icon must be open before Printing. If it is not open, pause the transfer, open the viewer, and then restart the transfer.

You are now ready to Print to the Fusion (lower right corner). You can click on Edit Settings if you would like to access or change your laser parameters for this job.

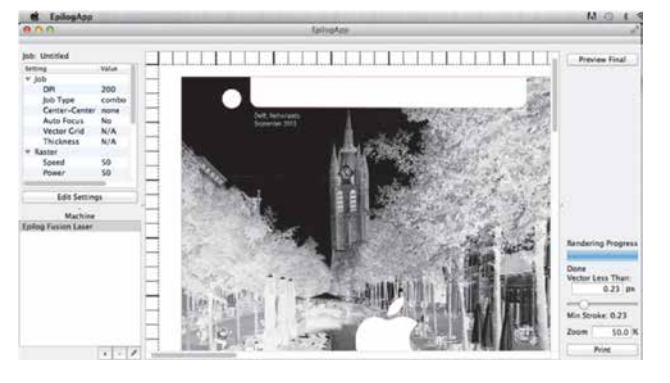

#### **Vectors**

Unlike Windows, the Mac driver can vector many different line weights. However, like Windows, the most predictable way to designate which lines will be vectors is to set the stroke in Illustrator to the smallest line available.

One of the really nice features in the Mac driver is that you can actually see the lines that are vectors in the viewer.

1. To see the lines that will vector cut, click on **Preview Final**. The vector cut lines less than 1 px will be shown in red.

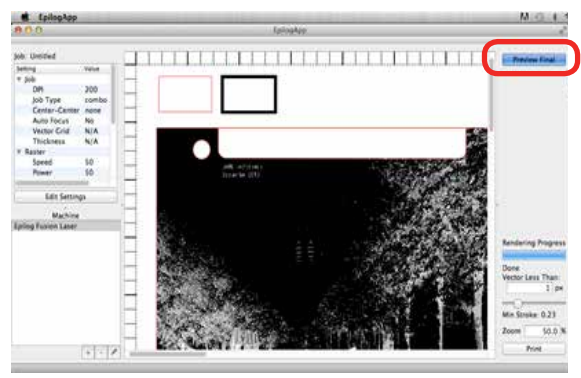

In this example, you can see there are red vector lines that will vector. There are red lines that make up the iPad Air template, used for alignment, and another red box above the photograph.

Notice that there is a box in this example with a wide black line, this line has a 3.5 px stroke, and is designated to engrave at this size. We can designate this line to vector cut instead.

2. Adjust the Vector Less Than value in the lower right corner. Increasing this value will designate this heavy line as a vector cut line.

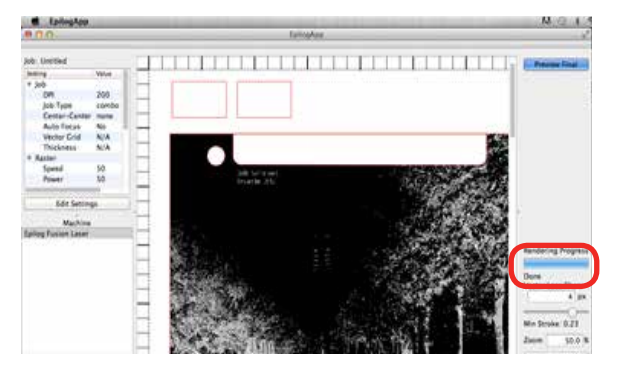

3. After increasing the value to 4 px and clicking on Preview Final again, we now have two boxes that will be vector cut.

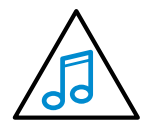

When using this beta version it is a good idea to use px (pixels) to determine stroke thicknesses of your vector cut lines. This will make it easier to define which vector lines cut

and which vector lines engrave in the Epilog Mac Driver App.